## **Startbildschirm** APPCONGT

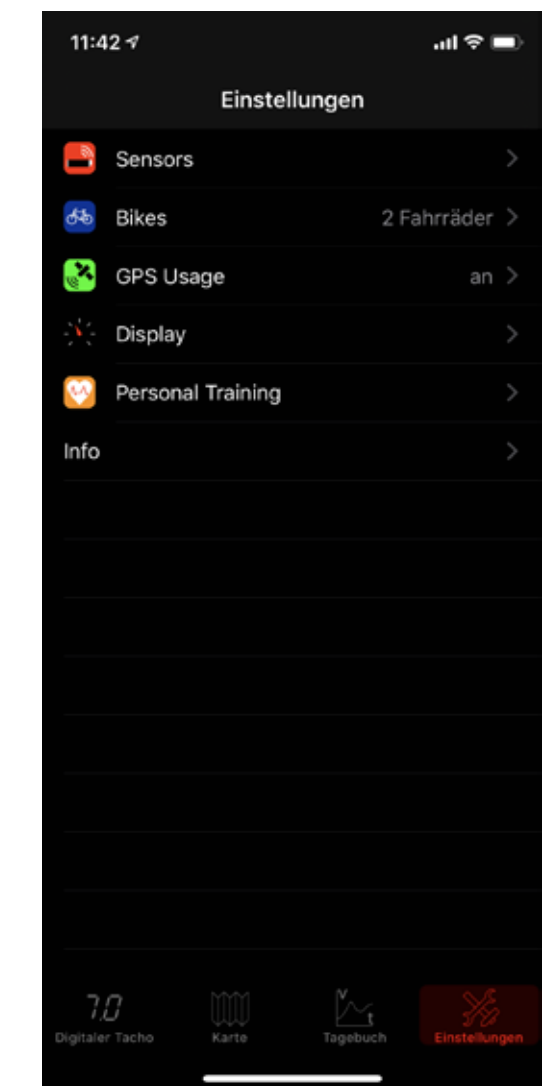

## **APPCON Firmware-Update unter IOS welches über die APPCONGT App bewerkstelligt wird**

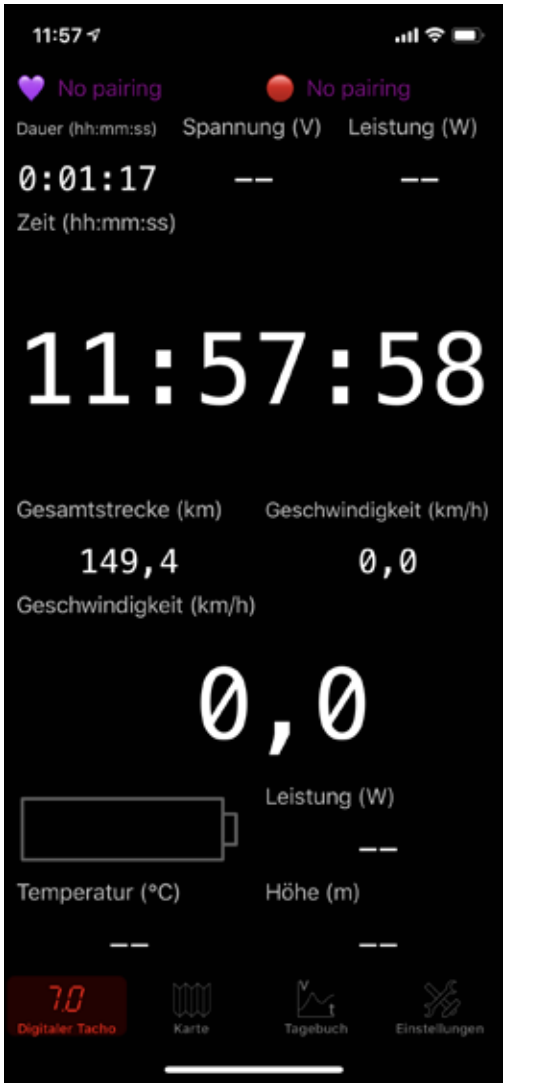

rechts unten der Button Einstellungen drücken

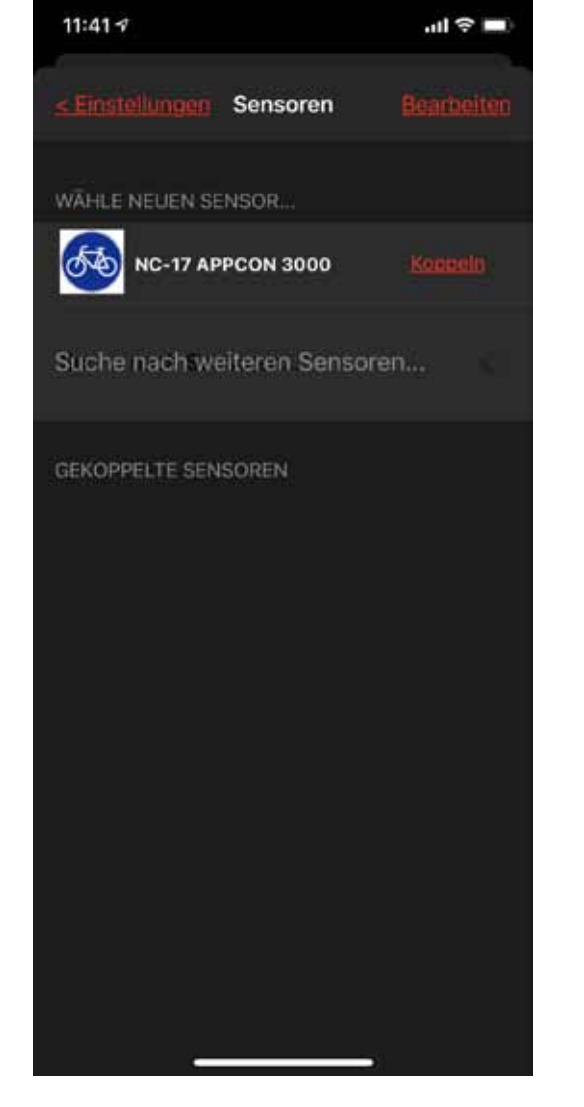

Der APPCON muss aufgeweckt werden und blau blinken,oder er ist schon verbunden, siehe nächstes Bild

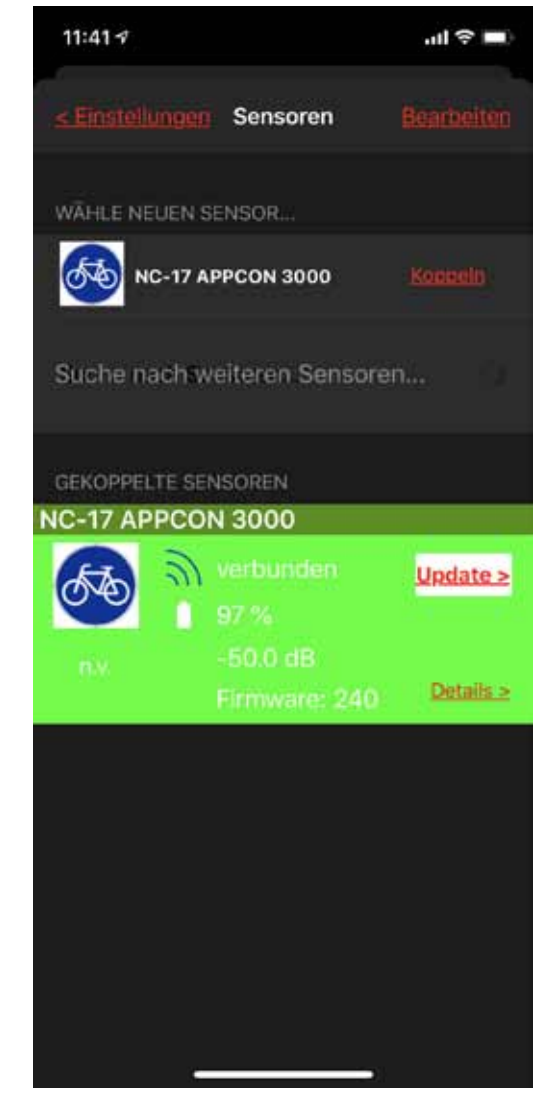

Firmware Version 240 das Updatezeichen erscheint nur wenn ein Update möglich ist. Update drücken.

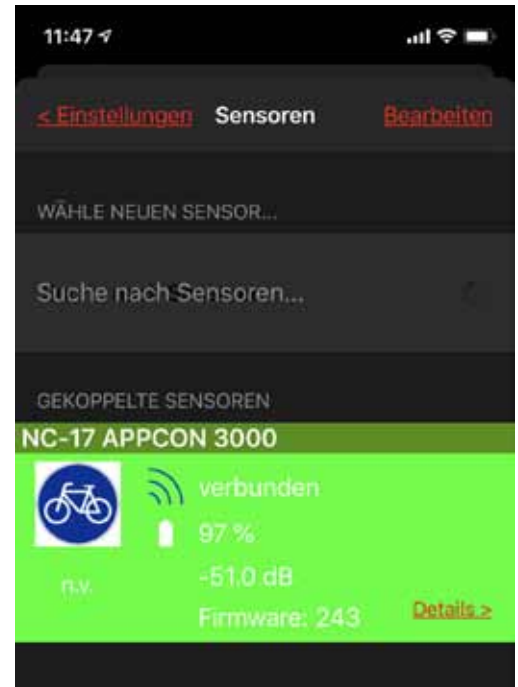

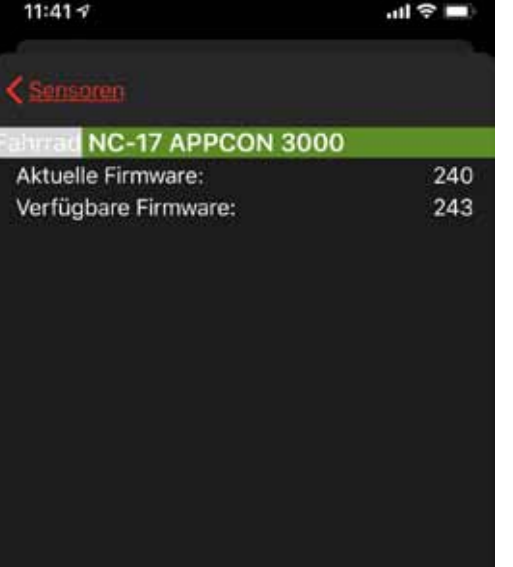

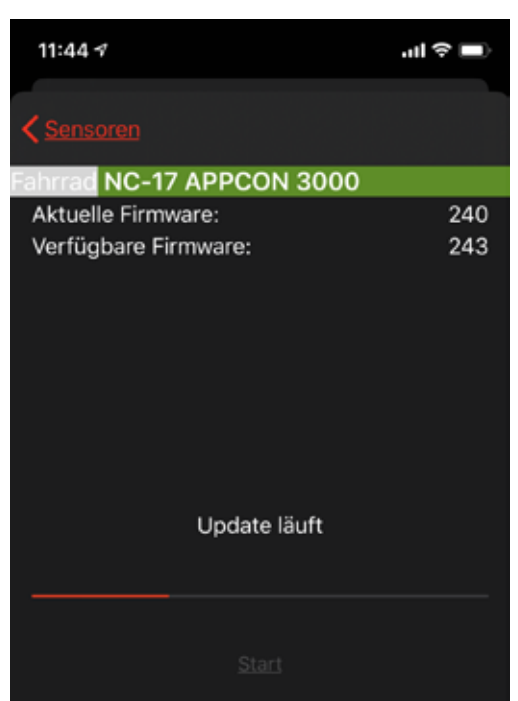

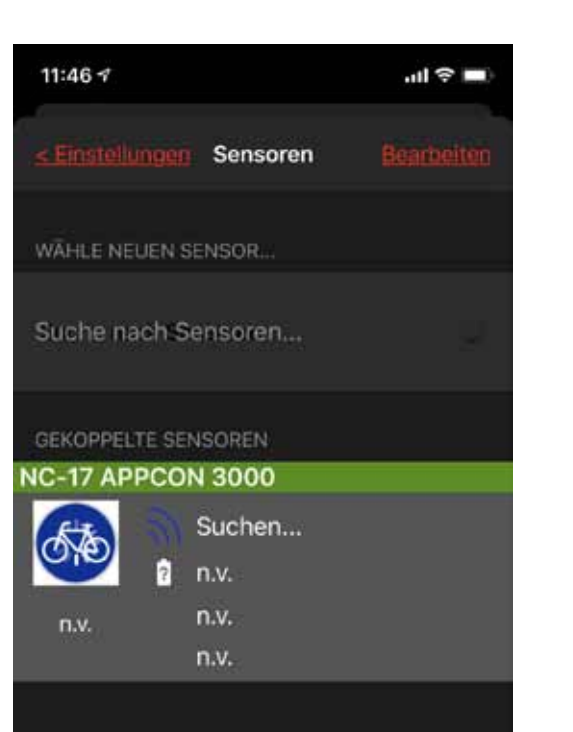

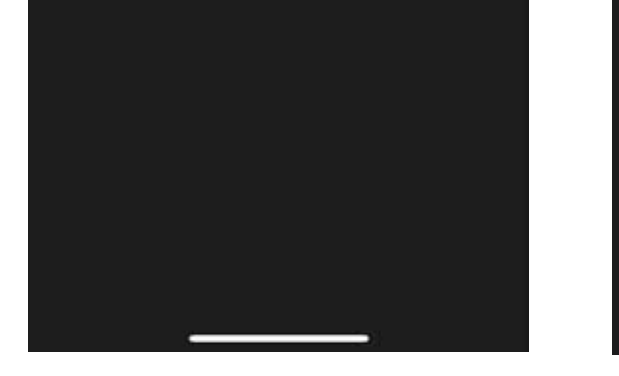

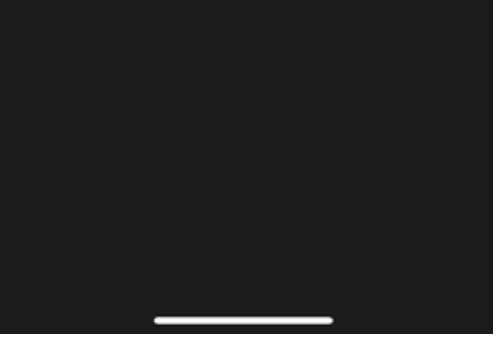

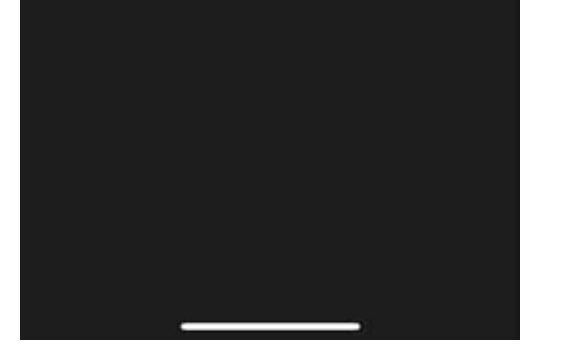

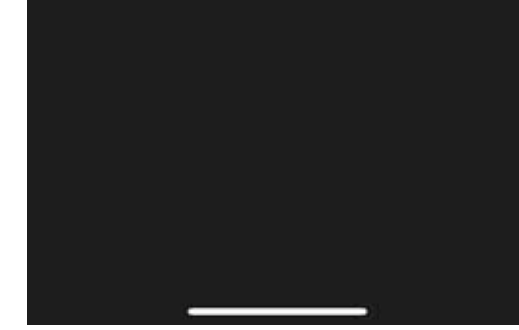

Nun wird die Firmware-Version 243 angezeigt. Der Update-Button ist verschwunden bis zur nächsten Update-**Möglichkeit** 

Während des Updates bitte keine Aktionen am Telefon durchführen. Start drücken

Das Update dauert ca. 5-10 Minuten. Wenn es nicht beim 1. Mal funktioniert, beim 2. Mal mit Sicherheit.

Der APPCON rebootet mit bunten LEDs und geht dann schlafen. Bitte wecken Sie ihn wieder auf.